Автор: Administrator 25.03.2020 22:55 -

Удалить аккаунт в «Одноклассниках» просто только на первый взгляд. Не желая терять целевую аудиторию, хитрые разработчики «спрятали» нужную функцию в настройках так далеко, что не каждый пользователь может найти ее самостоятельно. Эти 3 способа помогут вам быстро удалить свою страницу.

## **3 способа удалить страницу в Одноклассниках**

Автор: Administrator 25.03.2020 22:55 -

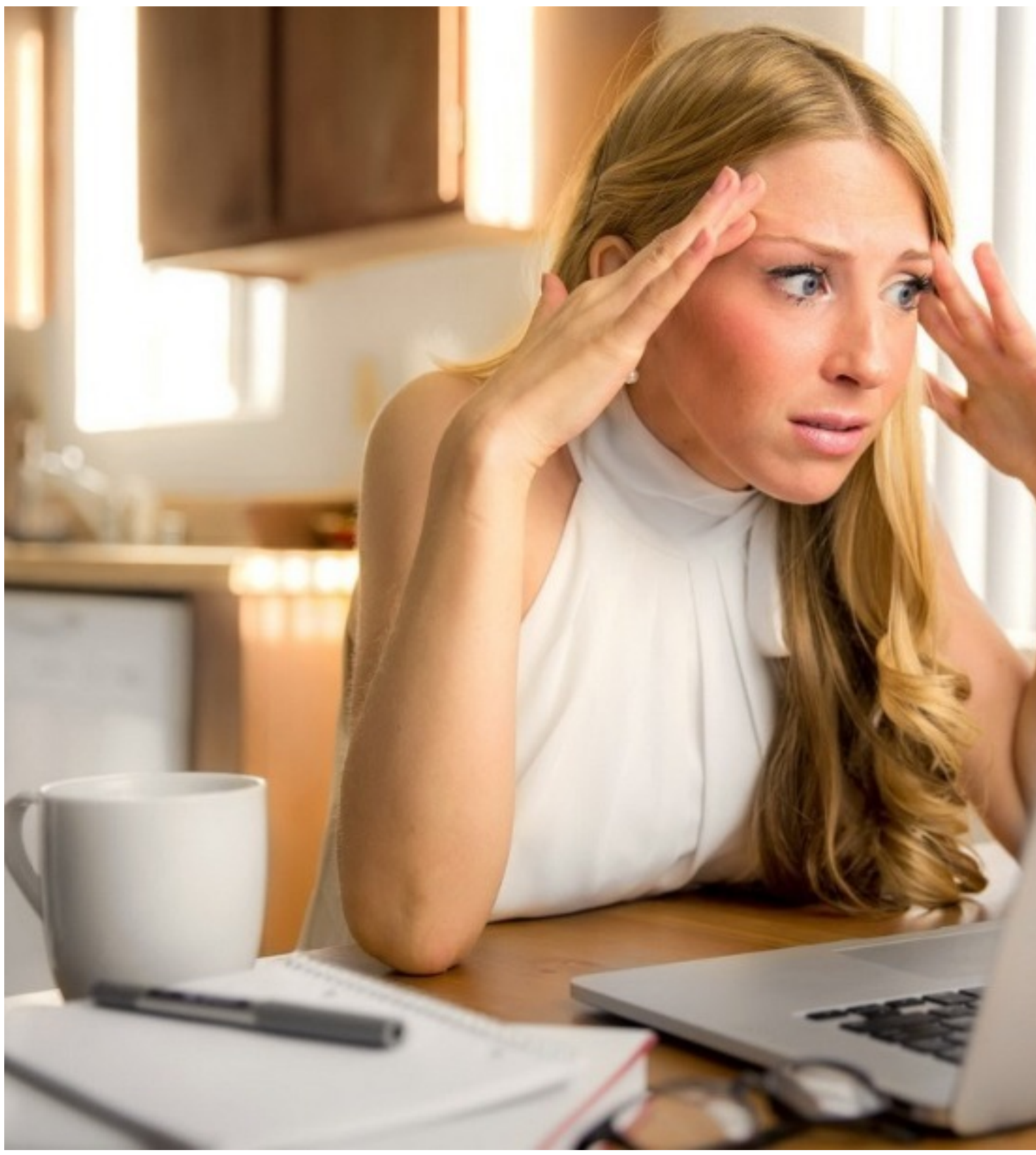

**Через функцию «Регламент»**

Самый простой способ удаления страницы — использование меню сайта. Пошаговая инструкция:

Автор: Administrator 25.03.2020 22:55 -

 1. Авторизоваться в «Одноклассниках» под учетной записью, которую необходимо удалить.

2. Пролистав страницу вниз до самого конца, найти меню с пунктом «Регламент».

 3. Прочитав (по желанию) тест регламента, пролистать его до конца. Под последними абзацами документа находятся две ссылки: «Обратиться в службу поддержки» и «Отказаться от услуг». Для удаления аккаунта потребуется вторая.

 4. В появившемся окне отметить галочкой причину удаления страницы, ввести стандартный пароль от учетной записи и нажать клавишу «Удалить». С этого момента аккаунт пользователя удаляется из социальной сети, также бесследно пропадают все его фотографии, сообщения, оценки и достижения в играх.

## **С мобильного телефона**

К сожалению, удалиться из социальной сети с помощью приложения или мобильной версии сайта не удастся. Для выполнения операции потребуется воспользоваться полным режимом отображения веб-страницы.

Перейти к нему можно, авторизовавшись в учетной записи и выбрав в боковом меню пункт «Перейти к полной версии сайта». Дальнейшие шаги по удалению учетной полностью совпадают с описанной выше процедурой с помощью пункта «Регламент».

## **Через прямую ссылку**

Этот способ можно использовать, если предыдущие способы по каким-то причинам не дали нужного результата. Для удаления профиля нужно будет выполнить два действия:

 1. Открыть любой браузер и скопировать в пустую адресную строку ссылку: http://www.ok.ru/dk?st.cmd=helpContent&st.section=regulations&cmd=PopLayer&tkn=\*\*\*\*&st.la yer.cmd=PopLayerDeleteUserProfile&st.layer.userIds=odmqnagcvelqyhslbzq0qhqreqqrgbrxadg fsa&st.\_aid=Footer\_Help\_Popup Deleted User Profile.

 2. Вместо значения \*\*\*\* подставить данные своего ID. Найти его можно в ссылке на вашу страницу в «Одноклассниках», либо в меню «Настройки», далее «Общие» и «ID профиля». Для вставки в ссылку потребуются последние 4 цифры кода: шестая, седьмая, восьмая и девятая. В некоторых случаях последние 2 цифры ID нужно переставить местами.

В результате должно открыться все то же меню удаления аккаунта с указанием причины этого действия. Достаточно проставить галочку в нужном месте и

## **3 способа удалить страницу в Одноклассниках**

Автор: Administrator 25.03.2020 22:55 -

подтвердить завершение операции.